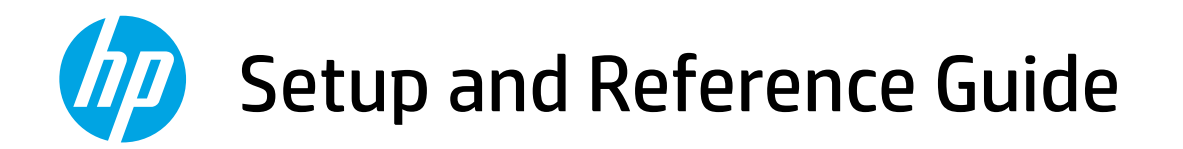

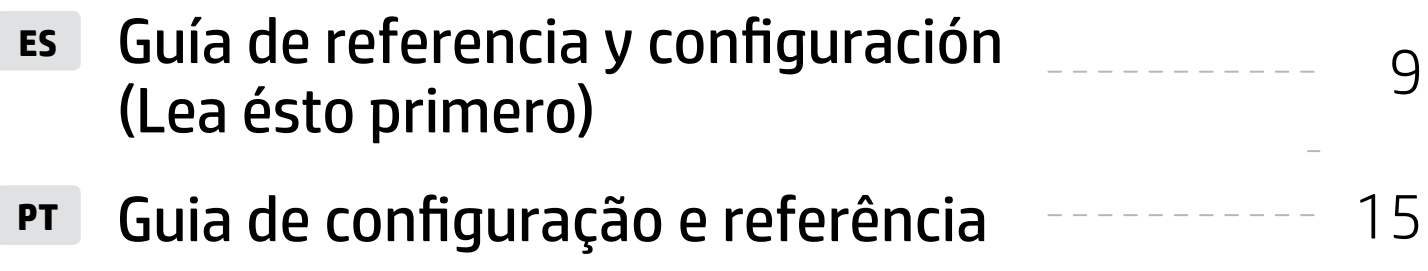

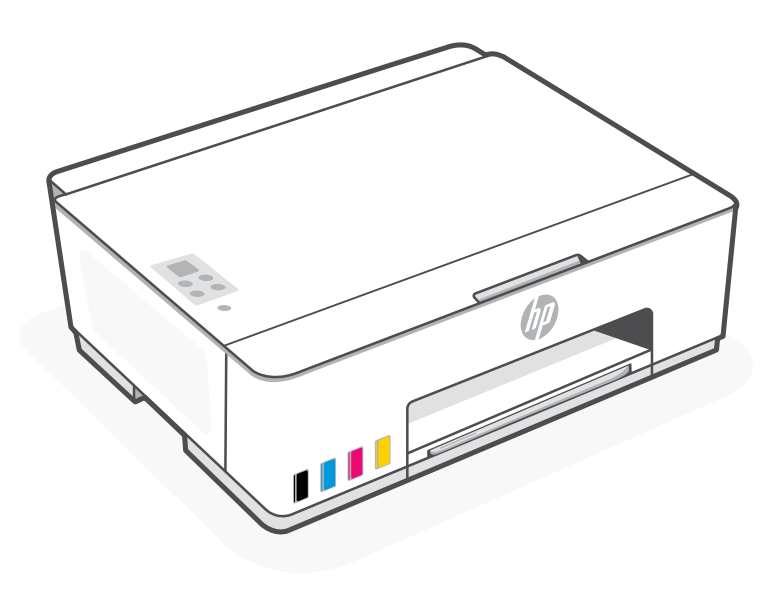

## HP Smart Tank 210-220 series

### Get Started

#### Remove packaging and power on 1

1. Remove all the tape and packing materials. Note: Keep the packaging materials for repacking in case you need to move the printer.

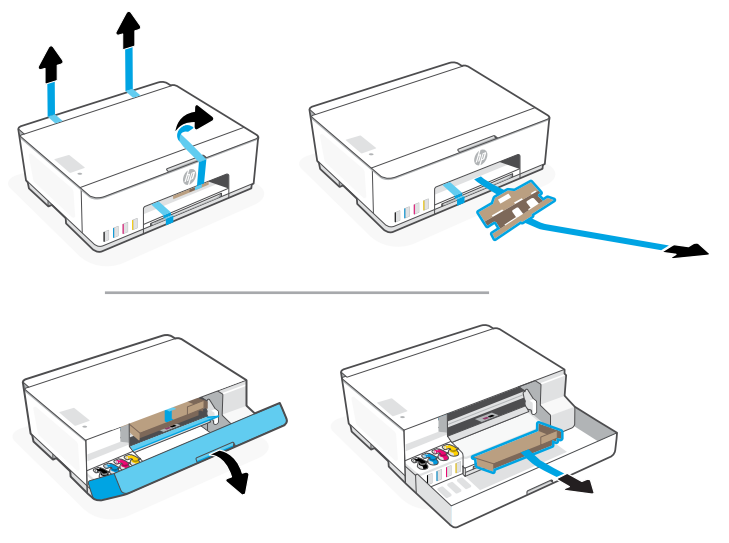

2. Close the front door.

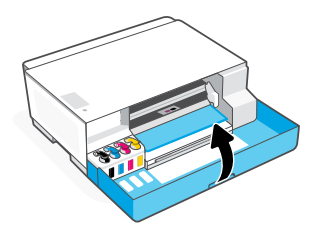

3. Plug in and power on the printer. Keep the printer on during setup.

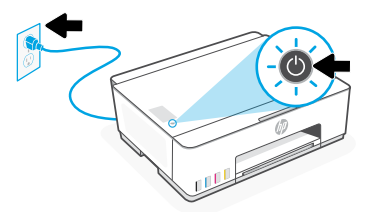

#### Choose an option for setting up your printer 2

#### Recommended

### Option 1: Guided setup with HP Smart

1. Go to [123.hp.com](https://123.hp.com) on a mobile device or computer to install the HP Smart software.

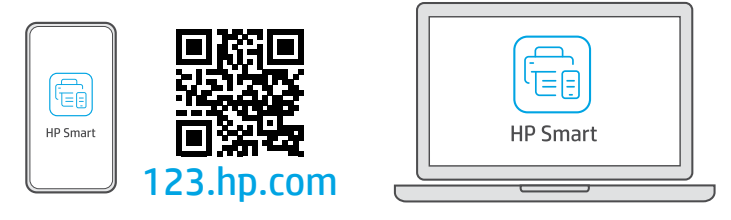

- 2. Open HP Smart. If prompted, create or sign in to an HP account.
- 3. On the Home screen, choose the option to add a printer, and follow the instructions to connect the printer to your network (only 2.4 GHz Wi-Fi supported).
- 4. View animations to fill ink tanks, install printheads, and load paper in HP Smart. HP Smart has everything you need to finish setup.

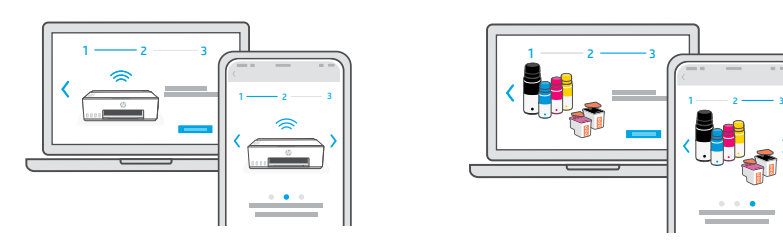

### Option 2: Manual setup

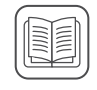

Follow illustrations in this guide to set up the hardware, then use the HP Smart software to connect to Wi-Fi and finish setup.

#### Fill the ink tanks 1

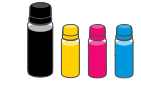

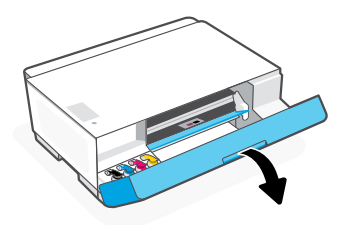

3. Twist open the ink bottle.

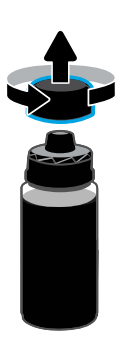

5. Close the ink bottle, firmly pushing the cap onto the bottle.

Note: If there is ink left in the bottle, close the bottle properly and store upright in a cool, dark place.

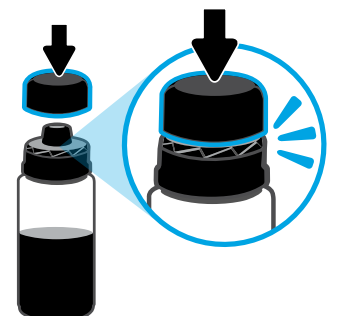

7. Repeat to fill all tanks.

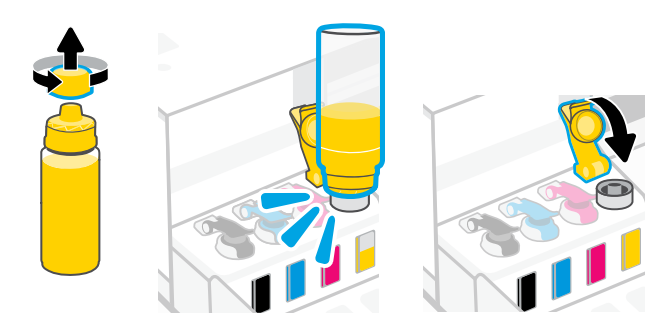

1. Open the front door.  $\qquad \qquad$  2. Open the cap of the ink tank you want to fill.

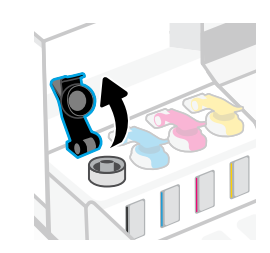

4. Place the bottle upside down onto the tank and click into place. Wait for the ink to fill the tank. Note: The black bottle will have ink left in the bottle.

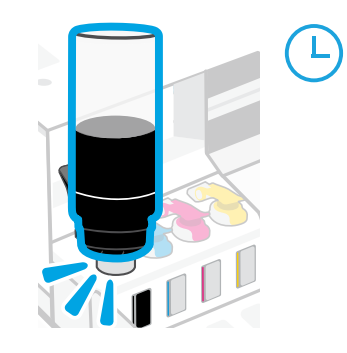

6. Close the tank cap securely.

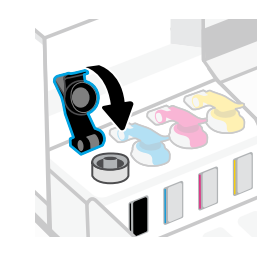

- 8. After filling all tanks, close the front door.
- Wait approximately 15 seconds for the printer to check ink.

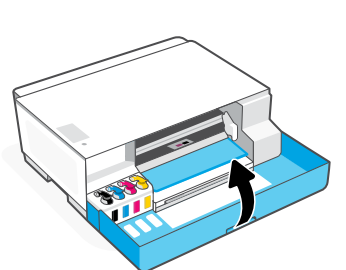

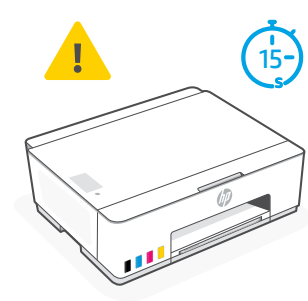

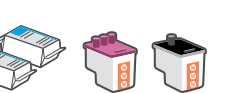

Before installing printheads, ensure the following:

- The printer is on.
- All four ink tanks are filled.
- You have closed the front door for approximately 15 seconds after filling ink.

- 1. Open the front door. Make sure the print carriage has moved to the center; if not, close the door for 15 seconds.
- 2. Remove the orange tape from the printhead cover. Press and release the blue latch to open the printhead cover.

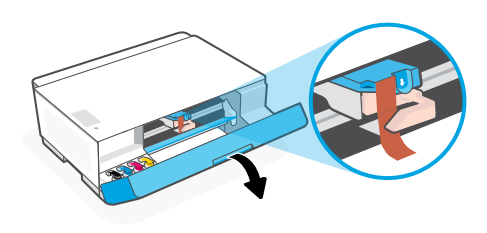

3. Remove and discard the orange guard. Note: Keep the guard upright; handle carefully to avoid ink leaks.

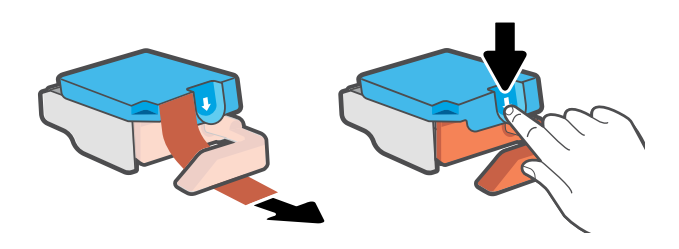

4. Remove the orange cap and tape from both printheads. Caution: Do not touch the electric contacts or print nozzles under the tape.

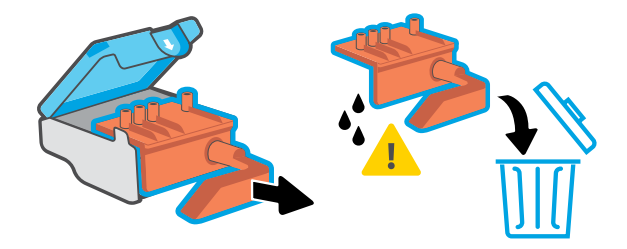

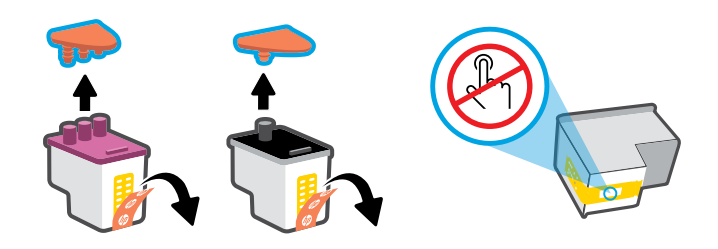

- 5. Insert the printhead and click into place. Repeat to install the other printhead. Note: Make sure the electric contacts are facing inside.
- 6. Close the printhead cover and the front door. Note: Make sure the printhead cover is properly closed.

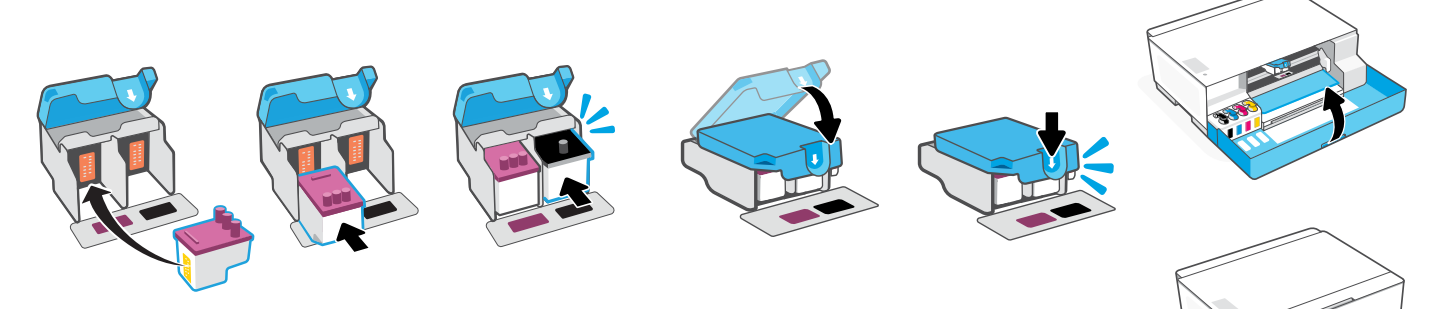

### 3 Load paper

1. Pull up the paper tray and extender, and slide the paper guide to the left.

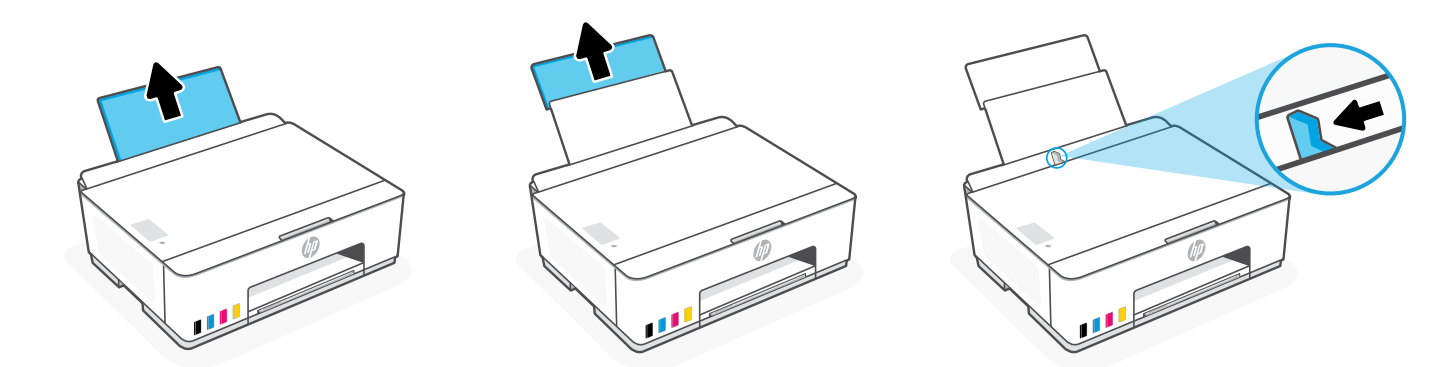

2. Load new, unused Letter or A4 paper, and adjust the paper quide. Open the output tray extender.

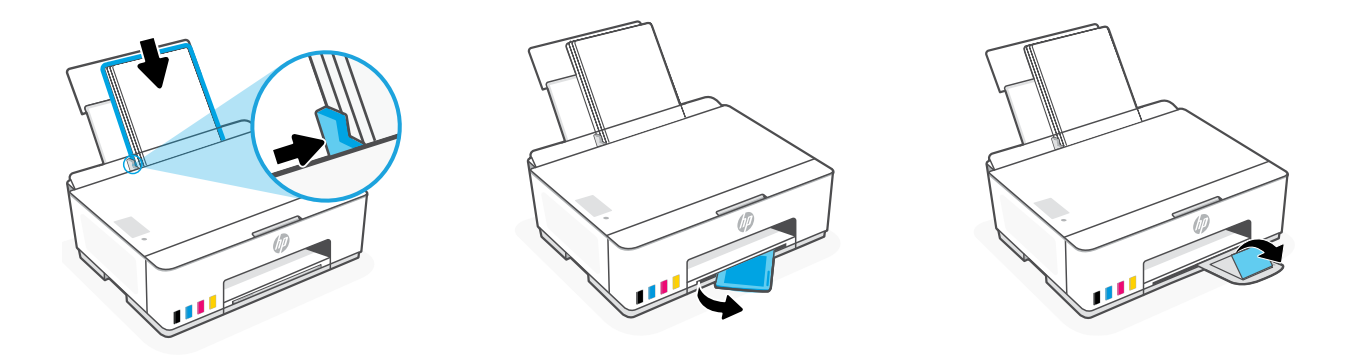

#### Install the HP Smart software 4

- 1. Make sure the Wi-Fi light  $\circledast$  on the printer control panel is blinking. If not, see the Help and tips for Wi-Fi and connectivity section in this guide.
- 2. Install the HP Smart software from [123.hp.com](https://123.hp.com) on a computer or mobile device.

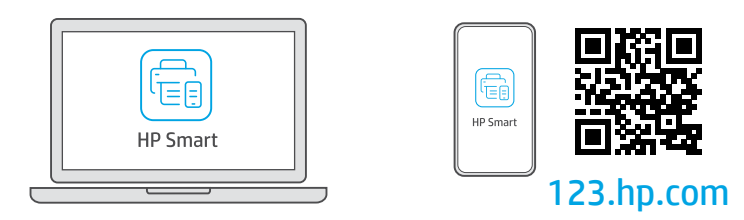

- 3. Open HP Smart. If prompted, create or sign in to an HP account.
- 4. On the Home screen, choose the option to add a printer, and follow the instructions to connect the printer to your network (only 2.4 GHz Wi-Fi supported).

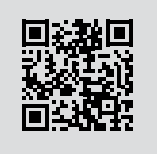

Get help with setup Find setup information and videos online. [hp.com/support/printer-setup](https://www.hp.com/support/printer-setup)

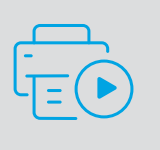

### Printer Reference

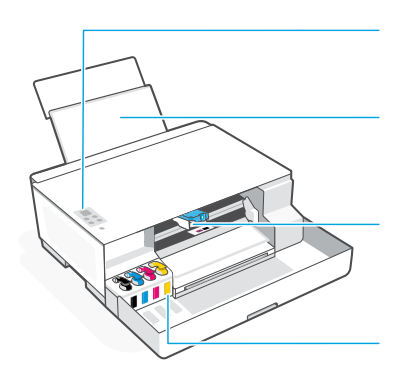

Control panel

Paper tray with extender

Ink tanks

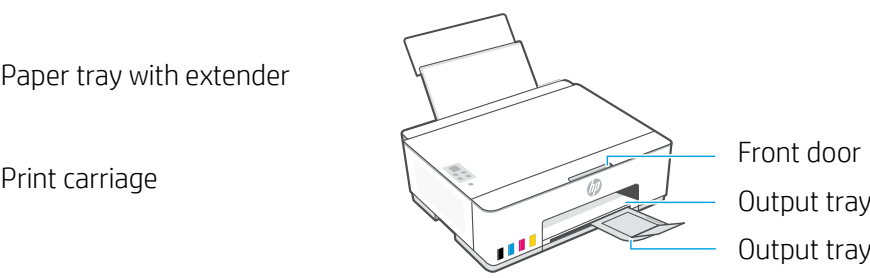

Front door Output tray extender

### Control panel buttons and lights

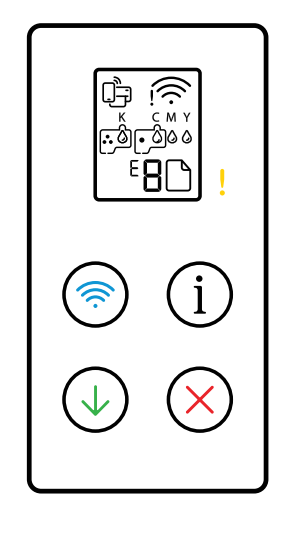

- **Power** button: Turn the printer on or off.
	- **Attention** light: Indicates problems with paper, ink, or printheads.
- **Wi-Fi** button/light: Turn on or off Wi-Fi. The light indicates Wi-Fi status.
- $(i)$ **Information** button: Print summary of printer settings and status.
- **Resume** button: Resume a job after a disruption.  $\mathbb Q$
- **Cancel** button: Cancel the current job.  $(\mathsf{x})$

### Control panel display

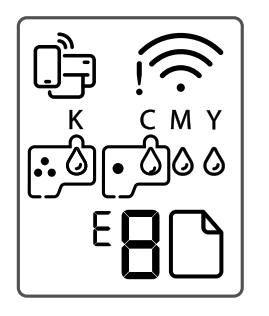

□□ Wi-Fi Direct status.

Wi-Fi status and signal strength.

**KCMY**  $0000$ Ink related issues, including low on ink.

لوالين Printheads related issues. **Note:** Do not open the printhead cover unless instructed.

IN Media related issues, including out of paper.

**E1/E2**  Paper size/length mismatch.

**E3**  Print carriage jam or printhead cover not closed.

**E4** Paper jam.

**E7** Out of ink.

### **Help and tips for Wi-Fi and connectivity**

If the software is unable to find your printer during setup, check the following conditions to resolve the issue. Note: This printer only supports a 2.4 GHz Wi-Fi connection.

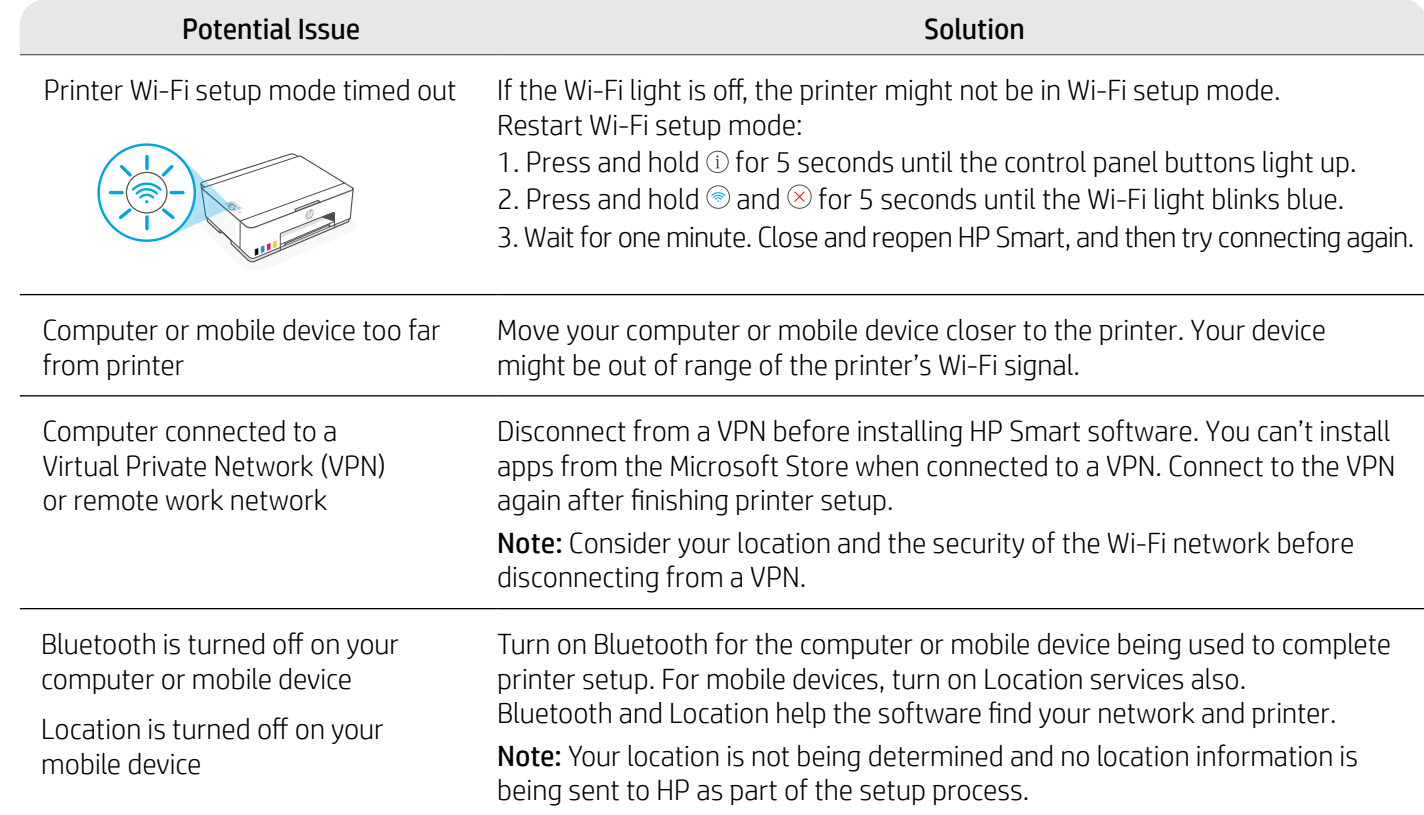

### **Move printer properly to prevent ink leaks hetailstangleright incom/support/movingsmarttank**

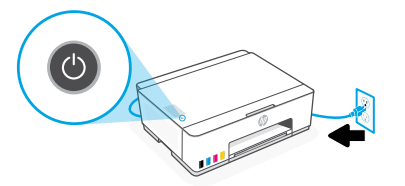

3. Press down on the side of the printhead cover to release the cover.

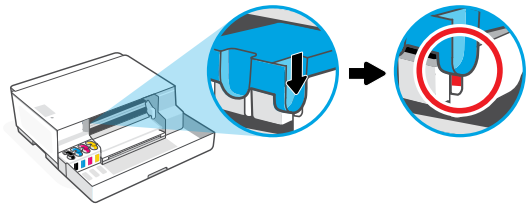

5. Pack the printer in a box (if available). While moving the printer, keep it horizontal to prevent ink leakage.

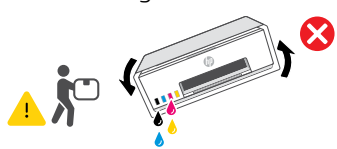

1. Turn off the printer and remove the power cord. 2. Open the front door. Make sure the print carriage is all the way to the left; if not, manually move it to the left.

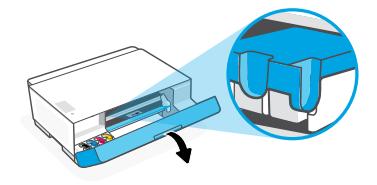

4. Insert a cardboard restraint. Close the front door.

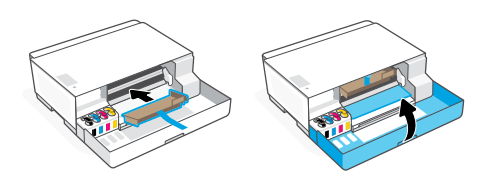

6. After unpacking, push down the blue latch to close the printhead cover. Make sure the cover is properly closed.

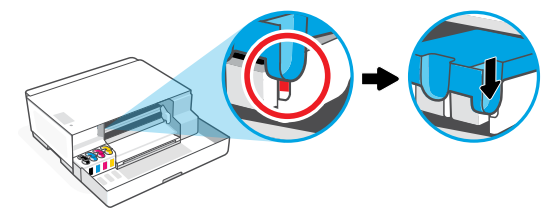

7. Connect the power cord and turn on the printer. For printer troubleshooting and videos, visit **[hp.com/support](https://www.hp.com/support)**

8

#### Retirada de embalaje y encendido 1

1. Retire todas las cintas y materiales de embalaje. Nota: guarde los materiales de embalaje por si fuera necesario trasladar la impresora.

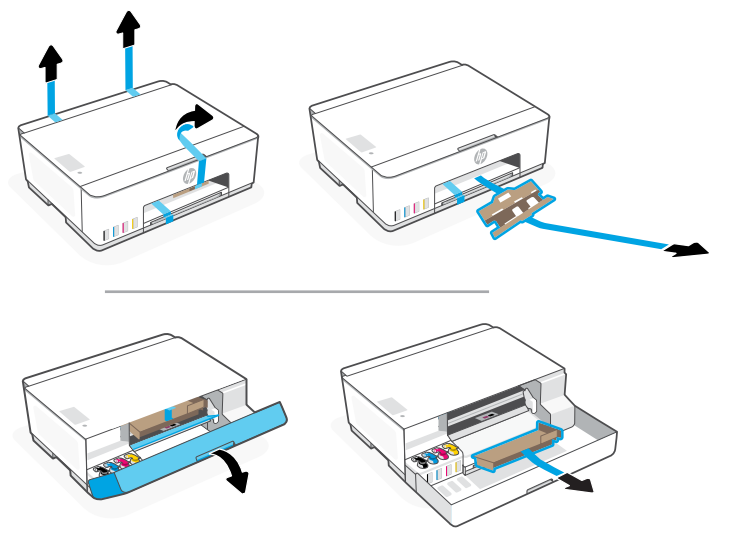

2. Cierre la puerta delantera.

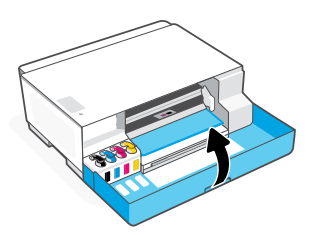

3. Enchufe y encienda la impresora. Mantenga la impresora encendida durante la configuración.

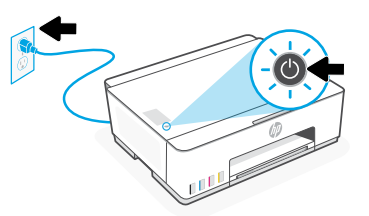

#### Elija una opción para configurar su impresora 2

#### Recomendado

### Opción 1: configuración guiada con HP Smart

1. Vaya a [123.hp.com](https://123.hp.com) desde un dispositivo móvil u ordenador para instalar el software HP Smart.

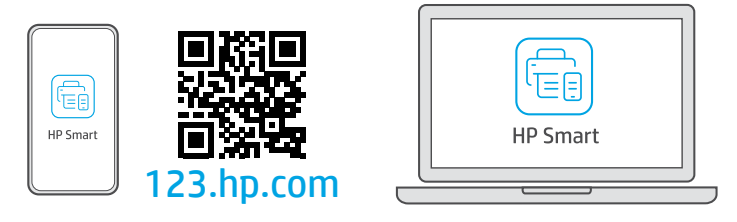

- 2. Abra HP Smart. Si se le solicita, inicie sesión en su cuenta HP o cree una.
- 3. En la pantalla Inicio, seleccione la opción de agregar una impresora y siga las instrucciones para conectarla a su red (solo compatible con Wi-Fi de 2,4 GHz).
- 4. Vea en HP Smart las animaciones para rellenar los depósitos de tinta, instalar los cabezales de impresión y cargar el papel. HP Smart dispone de todo lo necesario para finalizar la configuración.

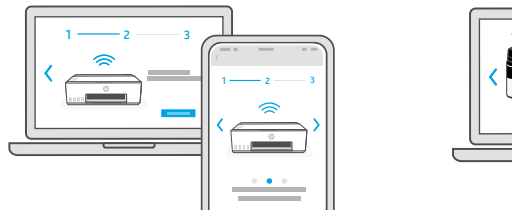

# $1 - 2 - 3$  $1 - 2 - 3$

### Opción 2: configuración manual

贈

Siga las instrucciones de esta guía para configurar el hardware. A continuación, utilice el software HP Smart para conectarse a la Wi-Fi y finalizar la configuración.

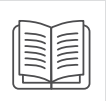

## Configuración manual

#### Llenar los depósitos de tinta 1

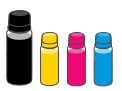

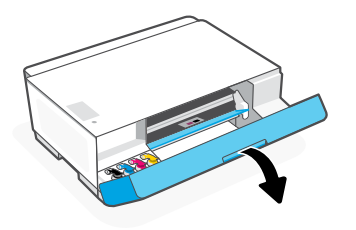

3. Abra la botella de tinta girando el tapón.

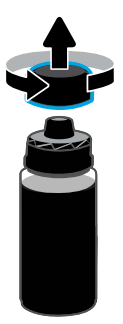

5. Cierre la botella de tinta apretando firmemente el tapón sobre esta.

Nota: si queda tinta en la botella, ciérrela correctamente y guárdela en posición vertical en un lugar fresco y oscuro.

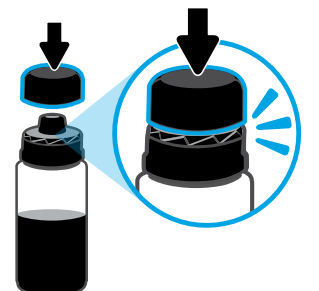

7. Repita estos pasos para llenar todos los depósitos. 8. Después de llenar todos los depósitos, cierre la

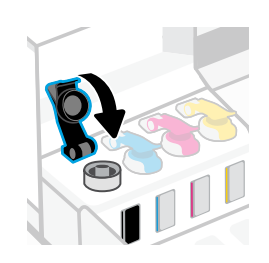

puerta delantera.

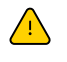

 Espere unos 15 segundos para que la impresora verifique la tinta.

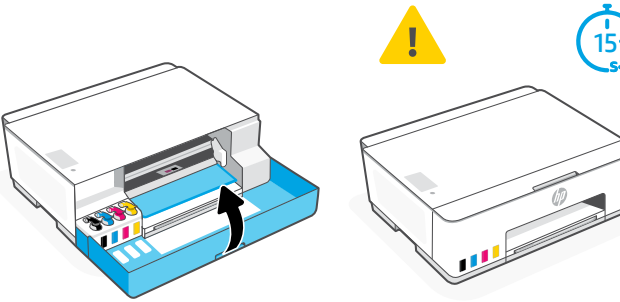

1. Abra la puerta delantera. 2. Abra el tapón del depósito de tinta que desee llenar.

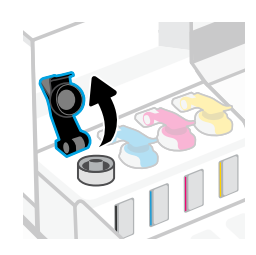

4. Coloque la botella boca abajo en el depósito hasta que encaje en su posición con un clic. Espere a que el depósito se llene de tinta. Nota: quedará tinta en la botella negra.

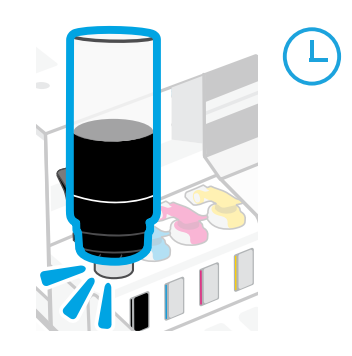

6. Cierre bien el tapón del cartucho de tinta.

Español

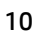

- 2 Instalación de los cabezales de impresión
- Antes de instalar los cabezales de impresión, compruebe lo siguiente:
- La impresora está encendida.
- Los cuatro depósitos de tinta están llenos.
- Ha cerrado la puerta delantera durante unos 15 segundos tras el procedimiento de llenado la tinta.

- 1. Abra la puerta delantera. Asegúrese de que el carro de impresión se ha desplazado al centro; si no es así, cierre la puerta durante 15 segundos.
- 2. Retire la cinta naranja de la tapa del cabezal de impresión. Pulse y suelte la pestaña azul para abrir la tapa del cabezal de impresión.

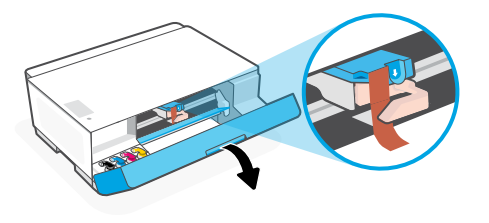

3. Retire y deseche la protección naranja. Nota: mantenga la protección en posición vertical; manipúlela con cuidado para evitar que se derrame la tinta.

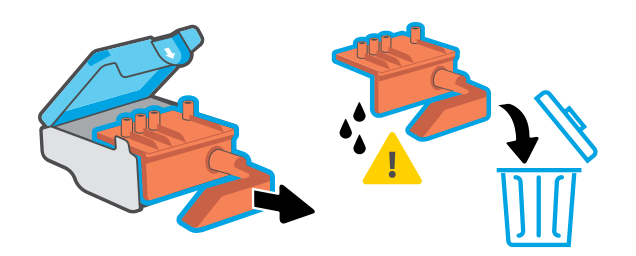

5. Inserte el cabezal de impresión hasta que encaje en su posición con un clic. Repita el procedimiento para instalar el otro cabezal de impresión.

Nota: asegúrese de que los contactos eléctricos se encuentran orientados hacia el interior.

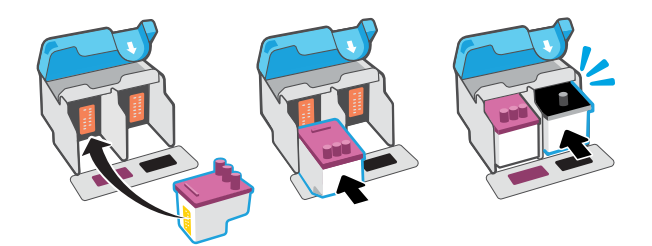

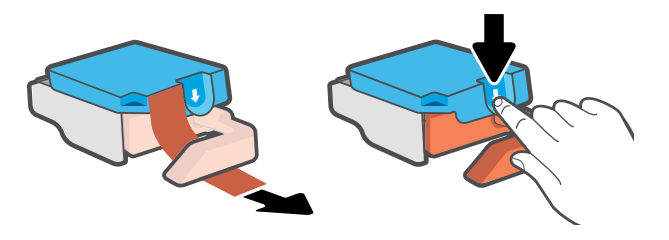

4. Retire la tapa naranja y la cinta de ambos cabezales de impresión.

Precaución: no toque los contactos eléctricos ni las boquillas de impresión que se encuentran bajo la cinta.

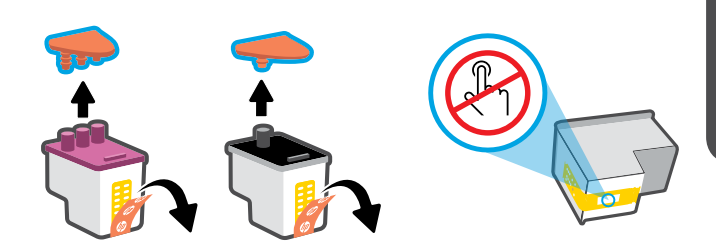

6. Cierre la tapa del cabezal de impresión y la puerta delantera.

Nota: compruebe que la tapa del cabezal de impresión se encuentre correctamente cerrada.

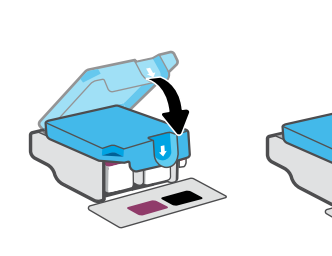

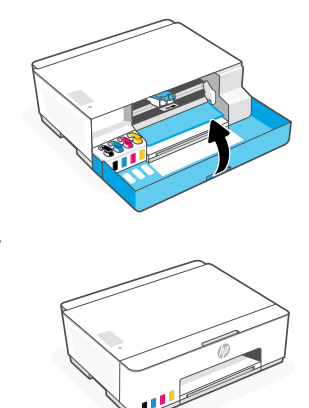

### 3 Cargar papel

1. Levante la bandeja de papel y el extensor, y deslice la guía del papel hacia la izquierda.

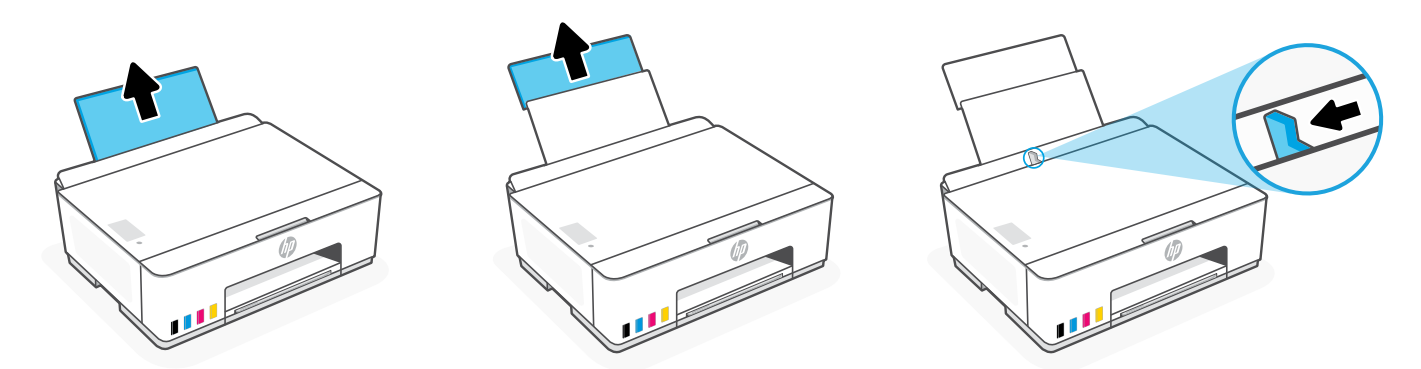

2. Cargue papel de carta o A4 nuevo no usado y ajuste la guía del papel. Despliegue el extensor de la bandeja de salida.

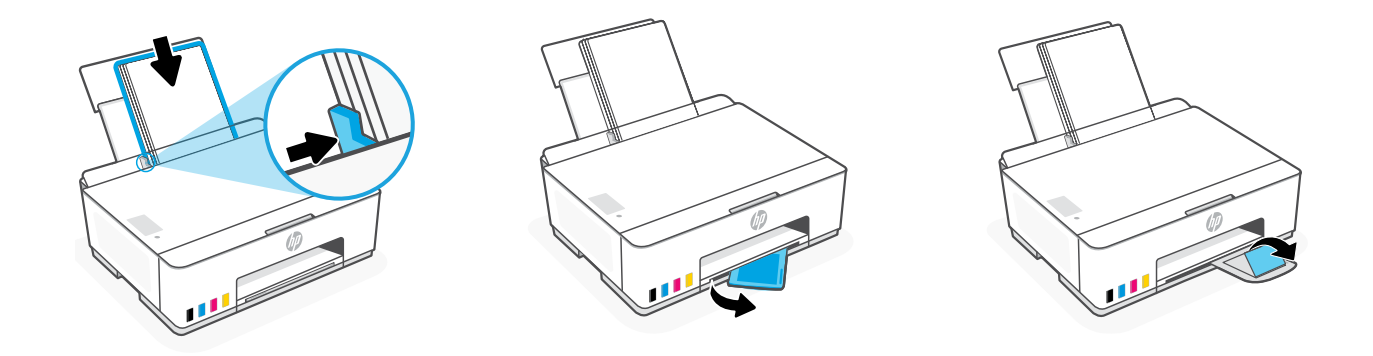

### Instalar el software HP Smart

- 1. Asegúrese de que parpadea el indicador luminoso Wi-Fi  $\circledast$  en el panel de control de la impresora. Si no es así, consulte la sección Ayuda y consejos para la Wi-Fi y la conexión de esta guía.
- 2. Instale el software HP Smart desde [123.hp.com](https://123.hp.com) en un ordenador o dispositivo móvil.

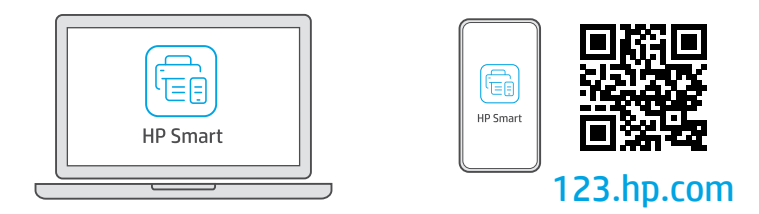

- 3. Abra HP Smart. Si se le solicita, inicie sesión en su cuenta HP o cree una.
- 4. En la pantalla Inicio, seleccione la opción de agregar una impresora y siga las instrucciones para conectarla a su red (solo compatible con Wi-Fi de 2,4 GHz).

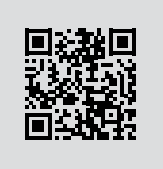

Obtenga ayuda para la configuración Encuentre información sobre la configuración y vídeos en línea.

[hp.com/support/printer-setup](https://www.hp.com/support/printer-setup)

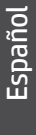

4

### Referencia de la impresora

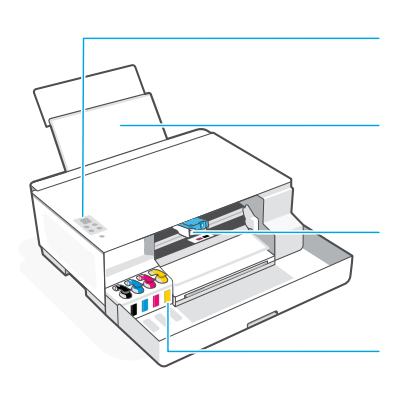

Panel de control

Bandeja de papel con extensor

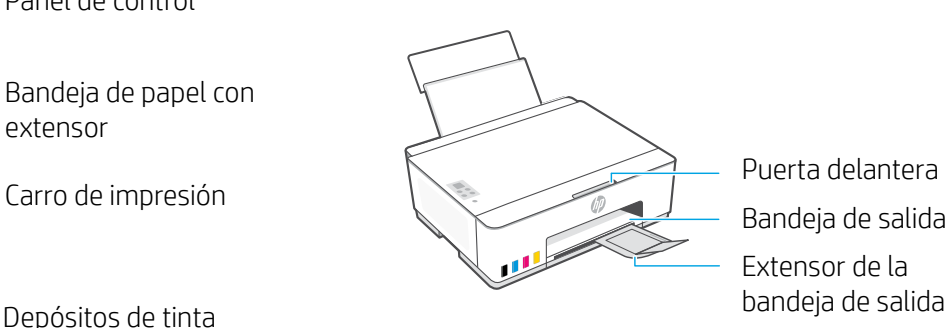

Puerta delantera Extensor de la

### Botones e indicadores luminosos del panel de control

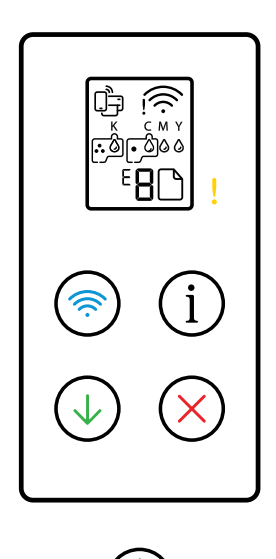

- Botón de **Encendido**: Permite encender o apagar la impresora.
	- Luz de **Atención**: Indica problemas con el papel, la tinta o los cabezales de impresión.
- Botón/indicador luminoso **Wi-Fi**: activa o desactiva la Wi-Fi. El indicador  $\circledR$ luminoso muestra el estado de la Wi-Fi.
- Botón de **Información**: permite imprimir un resumen de la configuración y  $(i)$ el estado de la impresora.
- Botón **Reanudar**: permite reanudar un trabajo tras una interrupción.
- Botón **Cancelar**: Permite cancelar el trabajo actual.

### Pantalla del panel de control

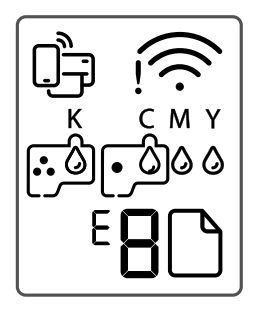

□→ Estado de Wi-Fi Direct.

Estado de Wi-Fi e intensidad de la señal.

**KCMY**  $\begin{array}{ccc}\n\bullet & \bullet & \bullet & \bullet\n\end{array}$ Problemas relacionados con la tinta, incluido un nivel de tinta bajo.

#### $\Gamma$

Problemas relativos a los cabezales de impresión.

**Nota:** no abra la tapa del cabezal de impresión salvo que se le indique.

### $\mathsf{I} \cap$

Problemas relacionados con los soportes, incluido el de papel agotado.

#### **E1/E2**

El tamaño o longitud del papel no coincide.

#### **E3**

Se ha producido un atasco en el carro de impresión o la tapa del cabezal de impresión no está cerrada.

#### **E4**

Atasco de papel.

**E7** Sin tinta.

### **Ayuda y consejos para la Wi-Fi y la conexión**

Si el software no detecta su impresora durante la configuración, revise las siguientes condiciones para resolver el problema. Nota: esta impresora solo admite una conexión Wi-Fi de 2,4 GHz.

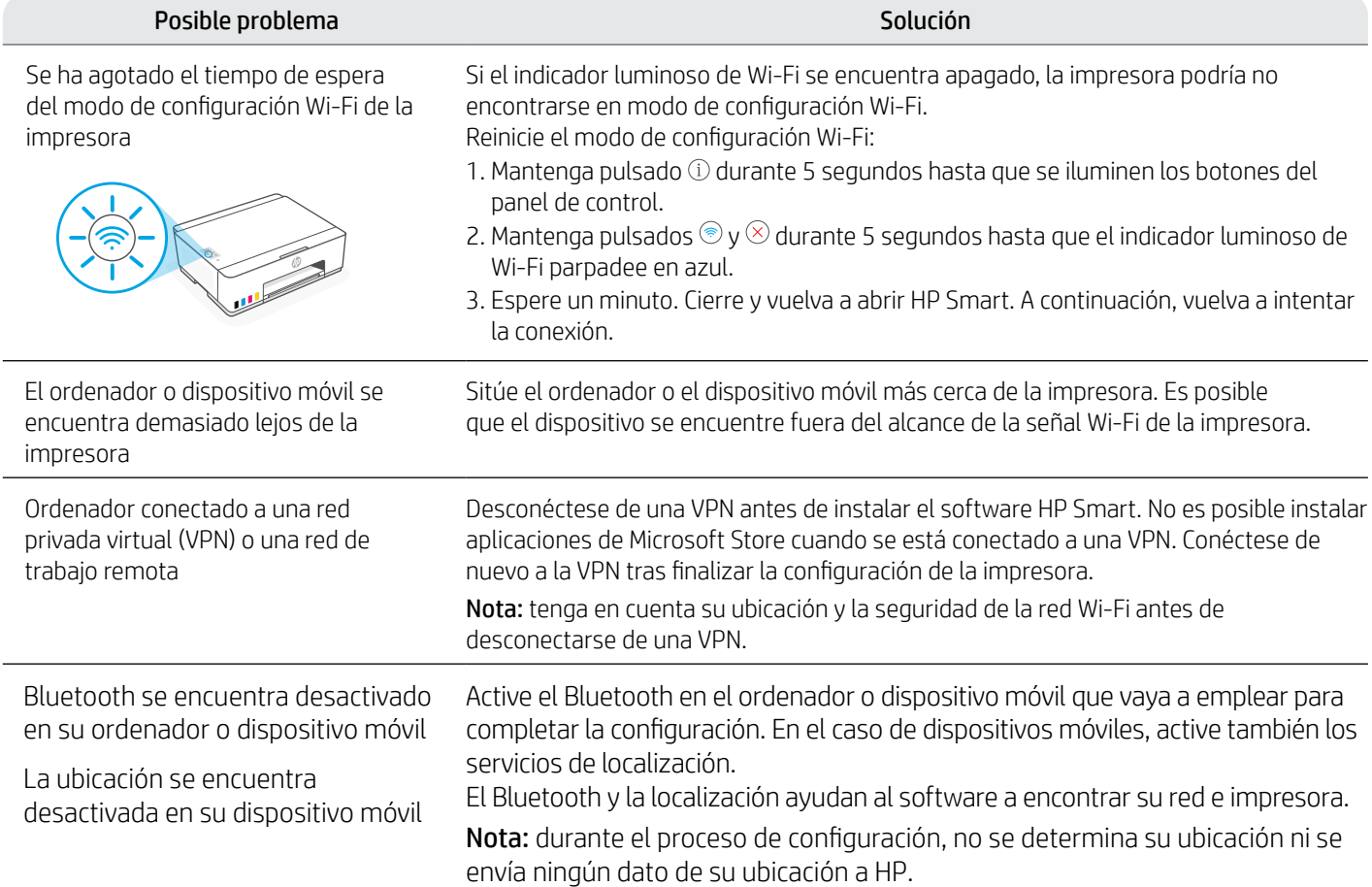

### **Trasladar la impresora correctamente para evitar que se derrame la tinta**

- **[hp.com/support/movingsmarttank](https://www.hp.com/support/movingsmarttank)**
- 1. Apague la impresora y desconecte el cable de alimentación. 2. Abra la puerta delantera. Asegúrese de que el carro de

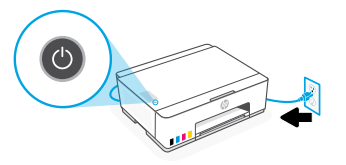

3. Presione hacia abajo en el lateral de la cubierta del cabezal de impresión para liberarla.

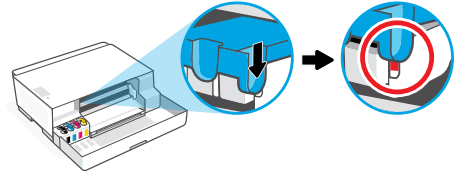

5. Empaquete la impresora en una caja (si dispone de una). Cuando traslade la impresora, manténgala en posición horizontal para evitar que se derrame la tinta.

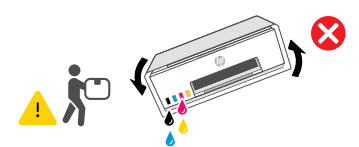

impresión se encuentre totalmente a la izquierda; si no es así, desplácelo manualmente a la izquierda.

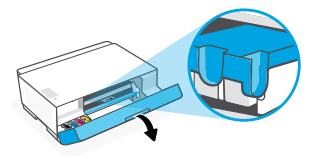

4. Introduzca un inmovilizador de cartón. Cierre la puerta delantera.

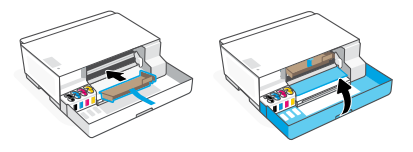

6. Una vez desembalada, apriete hacia abajo la pestaña azul para cerrar la tapa del cabezal de impresión. Compruebe que la tapa se encuentra correctamente cerrada.

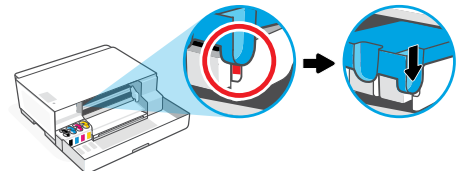

7. Conecte el cable de alimentación y encienda la impresora. Para solucionar problemas y visualizar vídeos de la impresora, visite **[hp.com/support](https://www.hp.com/support)**

#### Remova os materiais de embalagem e ligue a impressora 1

1. Remova todas as fitas e materiais de embalagem. Observação: Guarde os materiais de embalagem para o caso de você precisar transportar a impressora.

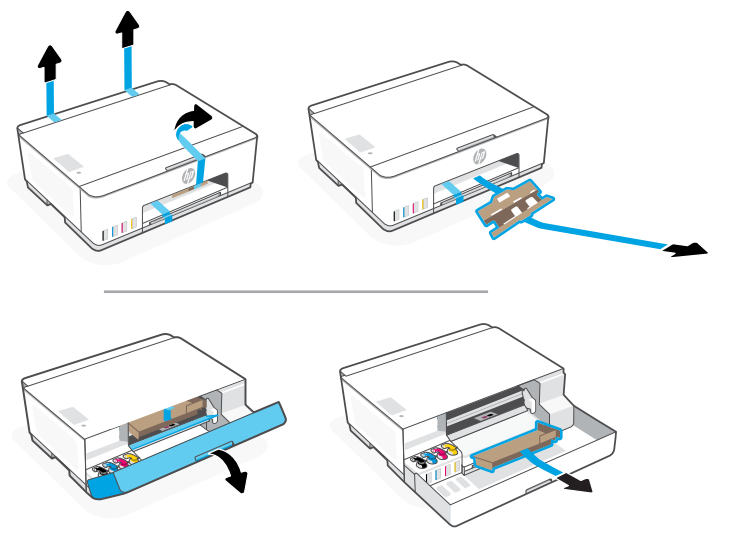

2. Feche a porta frontal.

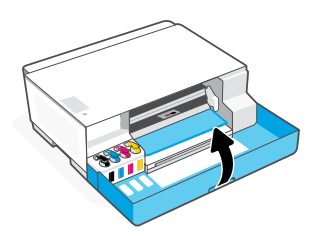

3. Conecte o cabo de alimentação e ligue a impressora. Mantenha a impressora ligada durante a configuração.

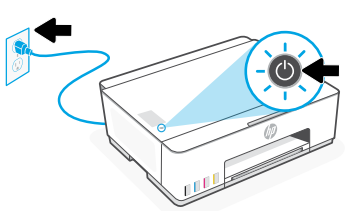

### Escolha uma opção para configurar sua impressora 2

#### Recomendado

### Opção 1: Configuração guiada com o HP Smart

1. Acesse [123.hp.com](https://123.hp.com) em um dispositivo móvel ou computador para instalar o software HP Smart.

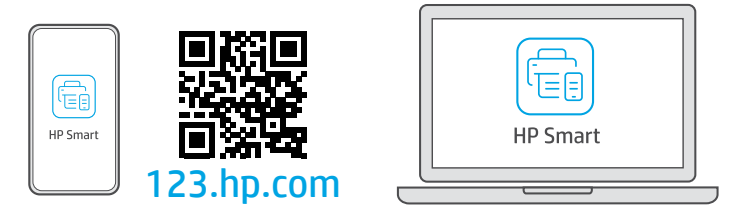

- 2. Abra o HP Smart. Se solicitado, crie ou faça login em uma conta da HP.
- 3. Na tela Inicial, escolha a opção de adicionar uma impressora e siga as instruções para conectar a impressora à sua rede (suporte apenas ao Wi-Fi 2,4 GHz).
- 4. No HP Smart, você pode ver animações mostrando como encher os tanques de tinta, instalar cabeçotes de impressão e colocar papel.O HP Smart tem todo o necessário para concluir a configuração.

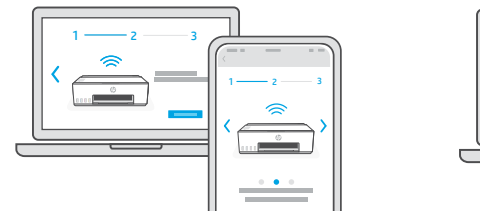

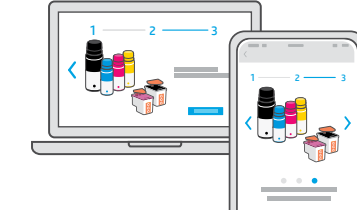

### Opção 2: Configuração Manual

Siga as ilustrações neste guia para configurar o hardware. Depois, use o software HP Smart para se conectar ao Wi-Fi e concluir a configuração.

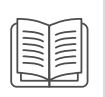

## Configuração Manual

#### Abastecer os tanques de tinta 1

**S<sub>ees</sub>** 

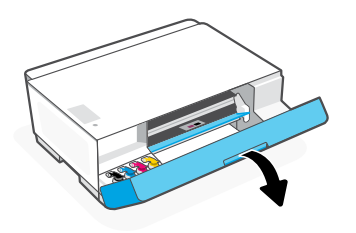

3. Gire a tampa do frasco de tinta, para abri-lo.

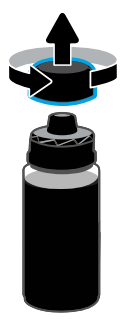

5. Feche o frasco de tinta empurrando a tampa com força no frasco.

Observação: Se sobrar tinta no frasco, feche-o corretamente e armazene-o em um lugar fresco e escuro.

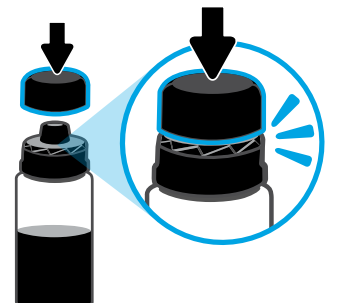

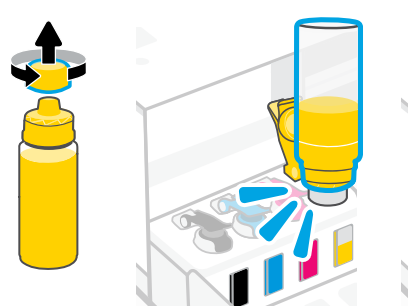

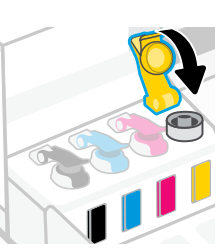

1. Abra a porta frontal. 2. Abra a tampa do tanque de tinta a ser abastecido.

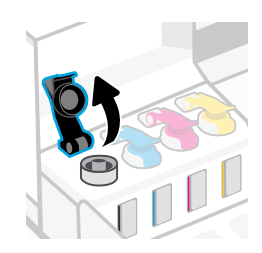

4. Coloque o frasco de cabeça para baixo no tanque e encaixe o frasco no lugar. Aguarde a tinta encher o tanque.

Observação: Vai sobrar tinta no frasco de tinta preta.

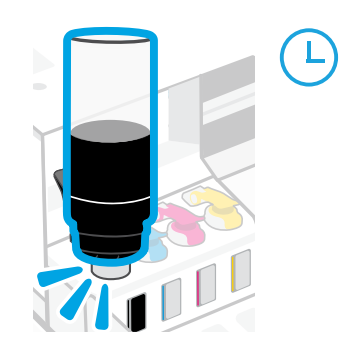

6. Feche bem firme a tampa do tanque.

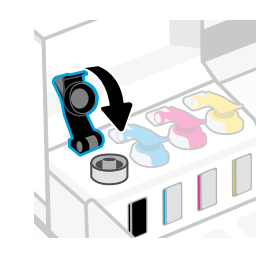

7. Repita o processo para encher todos os tangues. 8. Após encher todos os tangues, feche a porta frontal.

 Aguarde cerca de 15 segundos para a impressora verificar a tinta.

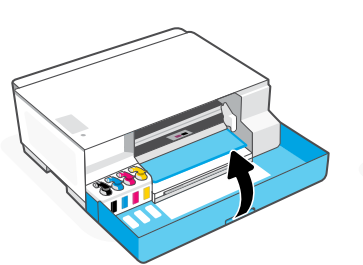

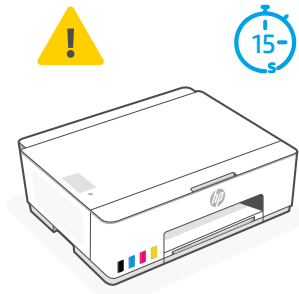

2 Instalar as cabeças de impressão

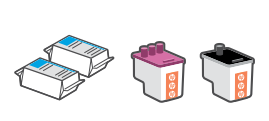

- Antes de instalar as cabeças de impressão, assegure-se do sequinte:
- A impressora está ligada.
- Todos os quatro tanques de tinta estão cheios.
- Você deixou a porta frontal fechada por aproximadamente 15 segundos depois de carregar a tinta.

- 1. Abra a porta frontal. Verifique se o carro de impressão se moveu para o centro; senão, feche a porta por 15 segundos.
- 2. Remova a fita laranja da tampa da cabeça de impressão. Pressione e solte a trava azul para abrir a tampa da cabeça de impressão.

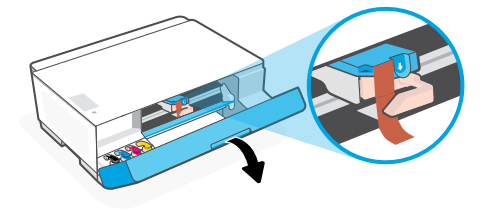

3. Remova e descarte a proteção laranja. Observação: Mantenha a proteção virada para cima; manuseie com cuidado para evitar vazamentos de tinta.

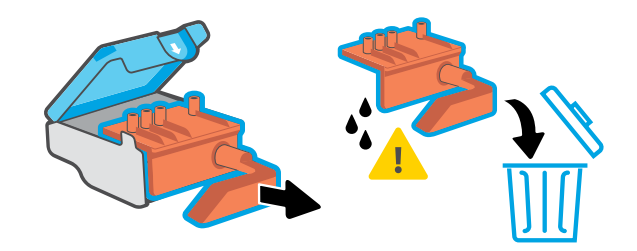

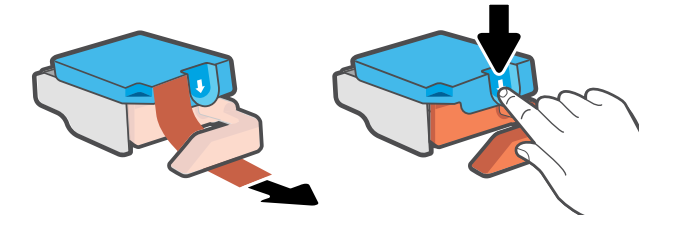

4. Remova a tampa laranja e a fita de ambas as cabeças de impressão.

Cuidado: Não toque nos contatos elétricos ou bicos de impressão sob a fita.

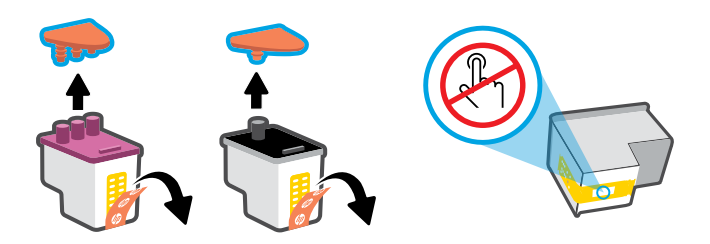

Repita o procedimento para instalar a outra cabeça de impressão.

Observação: Certifique-se de que os contatos elétricos estejam voltados para dentro.

5. Insira a cabeça de impressão e encaixe-a no lugar. 6. Feche a tampa da cabeça de impressão e a porta frontal. Observação: Verifique se a tampa do cabeçote de impressão está fechada adequadamente.

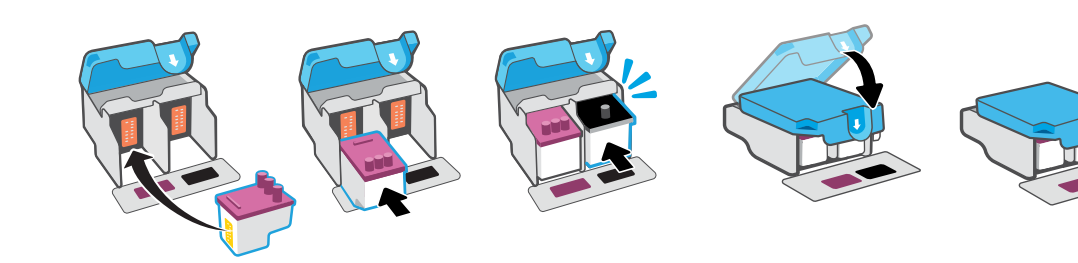

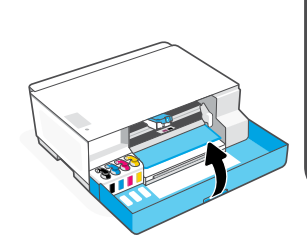

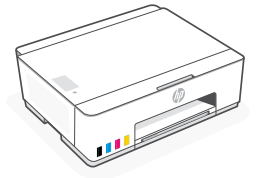

### 3 Colocar papel

1. Puxe a bandeja e a extensão de papel para cima e deslize a guia de papel para a esquerda.

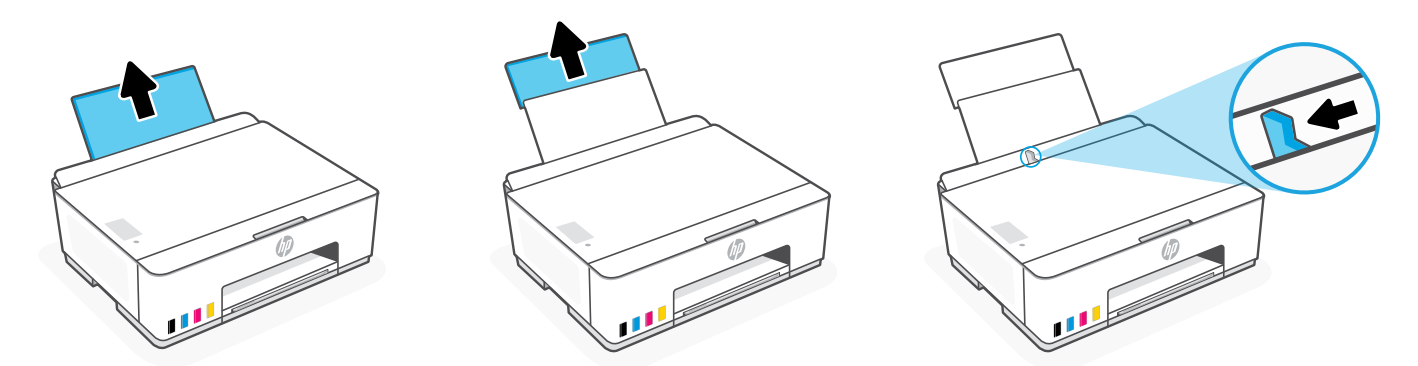

2. Coloque papel Carta ou A4 novo e não utilizado e ajuste a quia de papel. Abra o extensor da bandeja de saída.

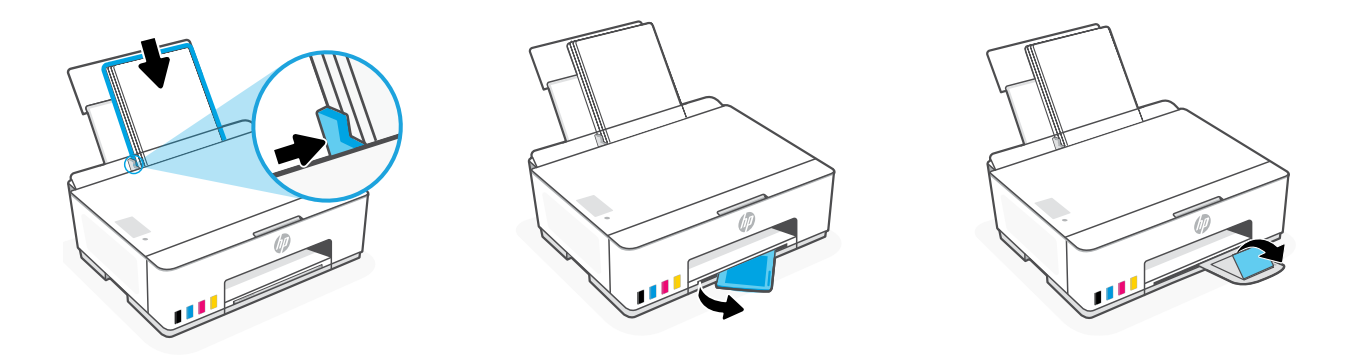

#### Instalar o aplicativo HP Smart 4

- 1. Certifique-se de que a luz Wi-Fi o no painel de controle esteja piscando. Senão, veja a seção Ajuda e dicas para Wi-Fi e conectividade neste guia.
- 2. Instale o software HP Smart de [123.hp.com](https://123.hp.com) em um computador ou dispositivo móvel.

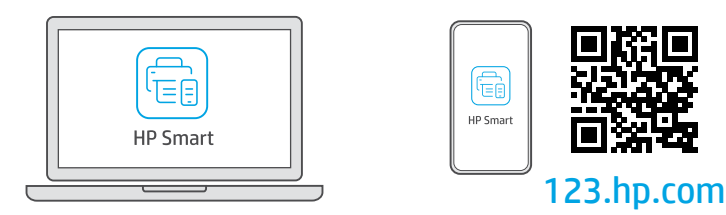

- 3. Abra o HP Smart. Se solicitado, crie ou faça login em uma conta da HP.
- 4. Na tela Inicial, escolha a opção de adicionar uma impressora e siga as instruções para conectar a impressora à sua rede (suporte apenas ao Wi-Fi 2,4 GHz).

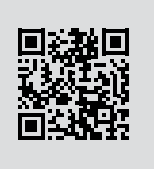

Obtenha ajuda para configuração

Encontre informações de configuração e vídeos online.

[hp.com/support/printer-setup](https://support.hp.com/br-pt/printer-setup)

### Referência da impressora

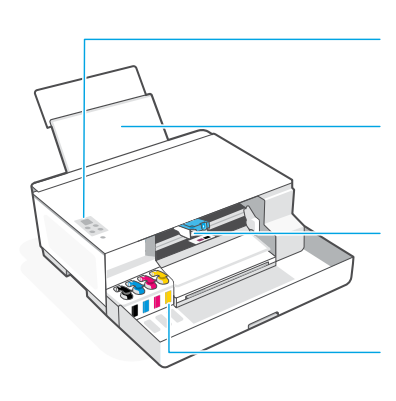

Painel de controle

Bandeja de papel com extensão

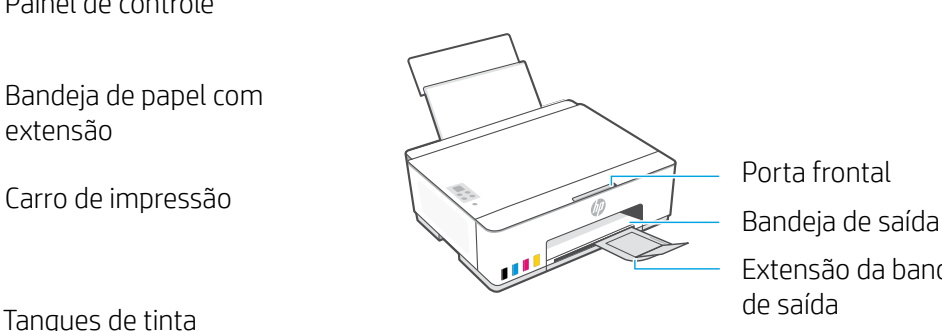

Porta frontal Extensão da bandeja

### Botões e luzes do painel de controle

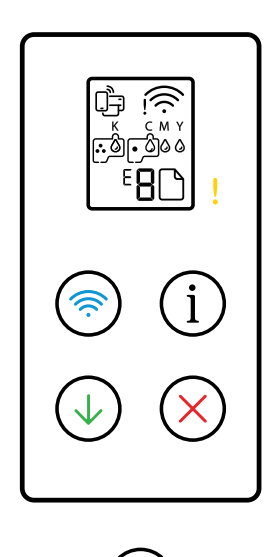

- Botão **Liga/Desliga**: Liga ou desliga a impressora.
	- Luz **Atenção**: Indica um problema com o papel, tinta ou cabeças de impressão.
- Botão/luz **Wi-Fi**: Liga ou desliga o Wi-Fi. A luz indica o status do Wi-Fi.
- Botão **Informações**: Imprima o resumo das configurações e status da  $(i)$ impressora.
- Botão **Continuar**: Retoma o trabalho após uma interrupção.
- Botão **Cancelar**: Cancela o trabalho atual.

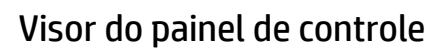

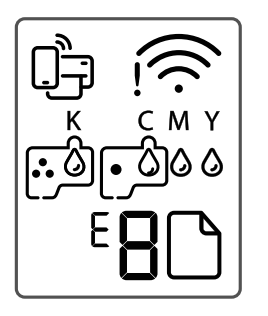

Status do Wi-Fi Direct.

Mostra o status e a forca do sinal do Wi-Fi.

K C M Y  $0000$ Problemas relacionados à tinta, incluindo pouca tinta.

### $\Gamma$

Problemas relacionados às cabeças de impressão.

**Observação:** Não abra a tampa da cabeça de impressão, a menos que seja instruído a isso.

### $\mathsf{I}$

Problemas relacionados à mídia, incluindo falta de papel.

#### **E1/E2**

Erro de tamanho/comprimento do papel.

#### **E3**

Congestionamento do carro de impressão ou tampa do cabeçote de impressão não fechada.

#### **E4**

Congestionamento de papel.

### **E7**

Sem tinta.

### **Ajuda e dicas sobre Wi-Fi e conectividade**

Se o software não encontra a impressora durante a configuração, verifique as seguintes condições para resolver o problema. Observação: Esta impressora suporta apenas conexões Wi-Fi de 2,4 GHz.

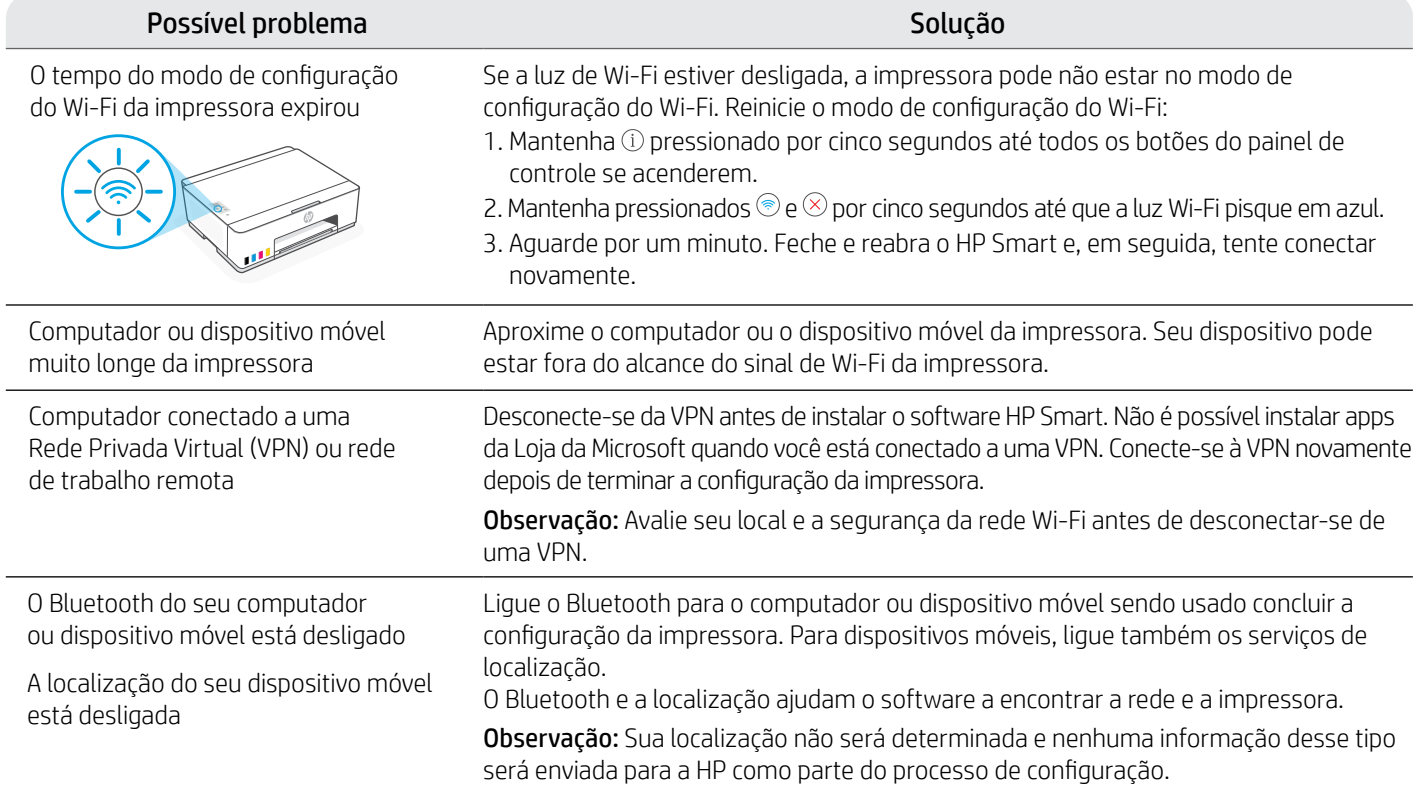

### **Mova a impressora da forma correta para evitar vazamentos de tinta**

#### **[hp.com/support/movingsmarttank](https://www.hp.com/support/movingsmarttank)**

1. Desligue a impressora e remova o cabo de alimentação. 2. Abra a porta frontal. Certifique-se de que o carro de

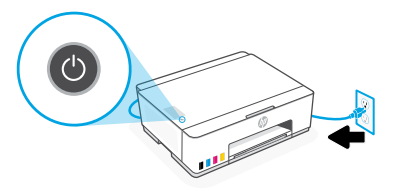

3. Pressione para baixo a lateral da tampa da cabeça de impressão para liberar a tampa.

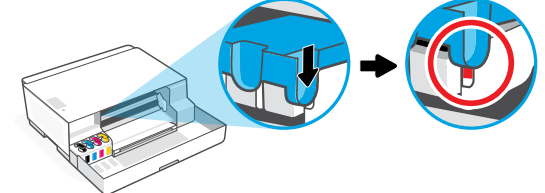

5. Embale a impressora em uma caixa (se disponível). Enquanto estiver movendo a impressora, mantenha-a na horizontal, para evitar vazamentos de tinta.

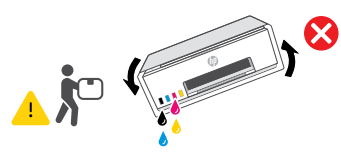

7. Conecte o cabo de alimentação e ligue a impressora.

impressão tenha ido totalmente para a esquerda; senão, mova-o manualmente para a esquerda.

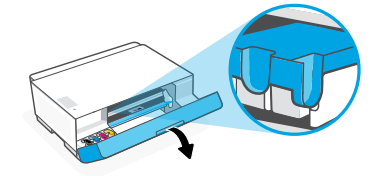

4. Insira um restritor de papelão. Feche a porta frontal.

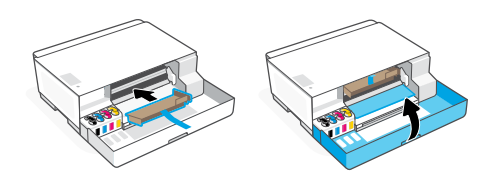

6. Após desembalar, aperte a trava azul para fechar a tampa da cabeça de impressão. Verifique se a tampa está fechada adequadamente.

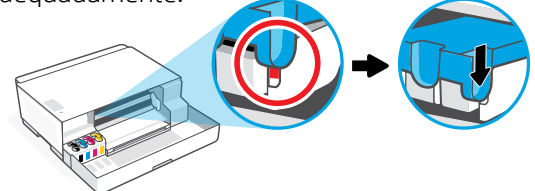

Para ver a solução de problemas e vídeos da impressora, acesse **[hp.com/support](https://www.hp.com/support)**

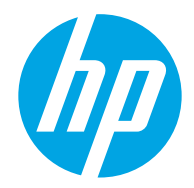

© Copyright 2023 HP Development Company, L.P.

Microsoft is a registered trademark of Microsoft Corporation in the United States and/or other countries. All third party trademarks are the property of their respective owners

Printed in China

Impresso na China

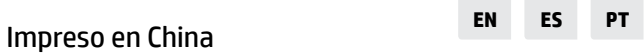

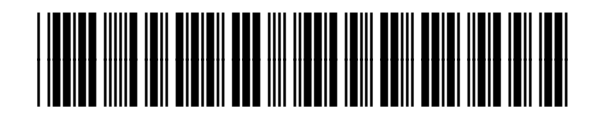

3D4L3-90019